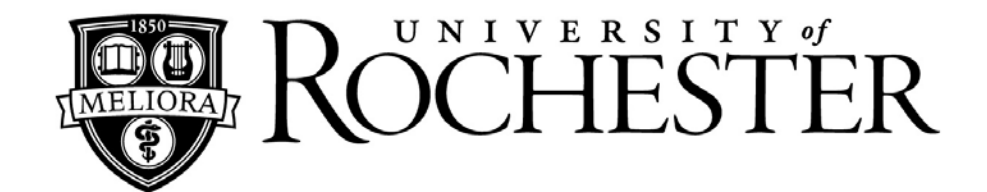

# **University of Rochester LISTSERV**

List Owner's Guide: Instructions for Self Service

**University of Rochester LISTSERV**

**Access via: [https://lists.rochester.edu](https://lists.rochester.edu/)**

**Revised June 2014**

## **TABLE OF CONTENTS**

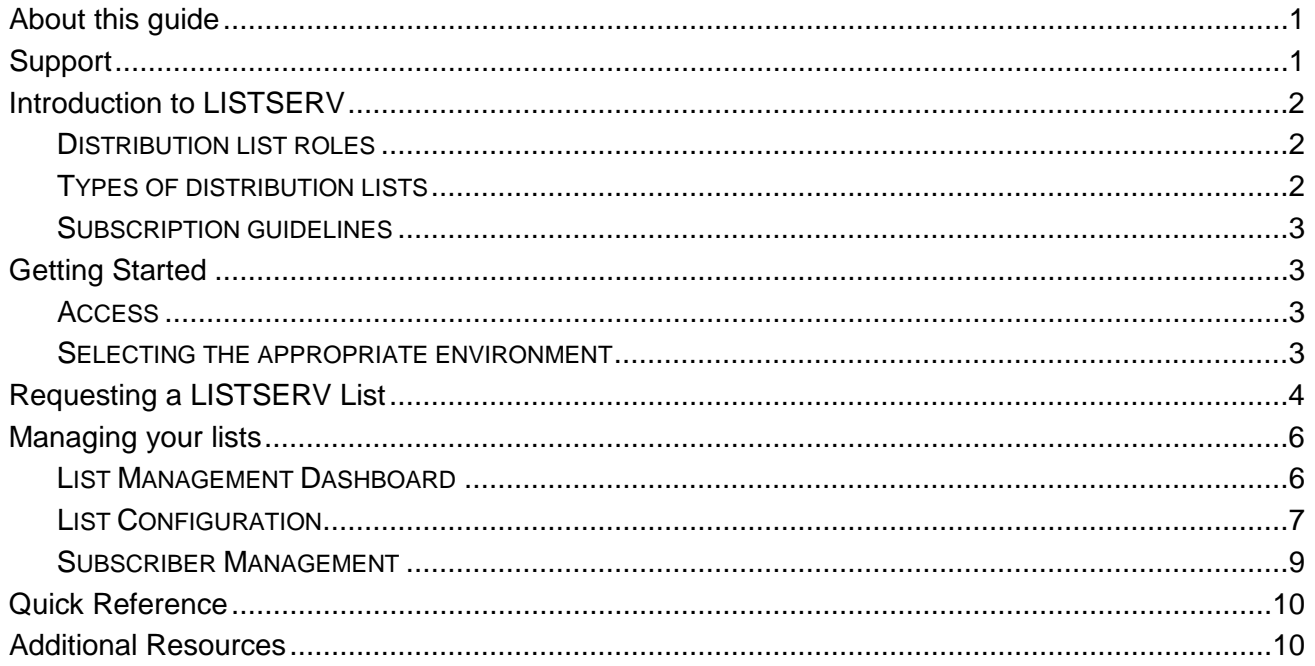

### **About this guide**

This guide is intended for list owners with experience using LISTSERV in a subscriber capacity. The goal of this document is to assist with selecting the appropriate list type, requesting and setting up a list, and utilizing basic list management tools.

### **Support**

For additional assistance using the University of Rochester LISTSERV or to provide suggestions for the University of Rochester LISTSERV or this guide, contact:

> University IT 585-275-2000 [UnivITHelp@rochester.edu](mailto:UnivITHelp@rochester.edu) [www.rochester.edu/it/needhelp](http://www.rochester.edu/it/needhelp)

### **Introduction to LISTSERV**

The University of Rochester LISTSERV is a tool used to create and manage email distribution lists. Distribution lists allow users to disseminate an email message simultaneously to a group of people in a fast and convenient manner.

#### **Distribution list roles**

- List owner the person(s) formally in charge of the operation of a specific list. List owners:
	- Set and change the configuration of the list
	- Add, delete, and modify subscriptions to the list
	- Assist subscribers and potential subscribers
- List moderator receives incoming messages sent to a moderated list and determines whether they should be distributed to the list. List moderators:
	- Approve messages to be posted to the list
	- **Stop inappropriate messages from being sent to the list**
	- May edit the content of messages before sending them to the list
- List subscriber are members of a distribution list. Subscribers:
	- **Can leave a list**
	- Can set the way they receive list postings or change the name or email address associated with their subscription, within the configuration limits set by the list owner
	- May be permitted to search and view the archives
	- May be permitted to send messages to the list, depending on the type of list
- Non-subscribers everyone not subscribed to a list. Non-subscribers:
	- Can make a request via LISTSERV to be subscribed to a particular list
	- Depending on the list configuration, they may or may not be allowed to send messages to a list or read its archives

### **Types of distribution lists**

- One-Way Announcement Lists The owners of the list are the only individuals who are permitted to send messages to the list. This type of list is primarily used for announcements, newsletters, or notifications.
- Two-Way Discussion Lists All members of the list are permitted to send messages to the list. This type of list is primarily used for subject-related or common interest discussions groups.
- Moderated Lists The owners and moderators of the list review the messages sent to the list. Owners and editors may choose to approve, edit, or deny the messages disseminated to subscribers.
- Hosted List membership is managed automatically through Maestro members meeting specific criteria are automatically added or removed from the list. Subscribers may not be able to remove themselves from this type of distribution list, depending on the configuration of the list.
- LISTSERV List List membership is managed manually by the list owners, moderators, and possibly subscribers, depending on the configuration of the list.

#### **Subscription guidelines**

- Public or Open These lists allow anyone to join or leave, ask questions, see who is on the list, and review the list archives.
- Private or Closed Access to these lists is limited by the list owner(s). Individuals wishing to subscribe must be approved by the list owner prior to subscribing to the list. The list archives and membership are only available to approved subscribers (and in some cases, only a subset therein).

## **Getting Started**

#### **Access**

As a list owner, you will access LISTSERV via a web interface, located at [https://lists.rochester.edu.](https://lists.rochester.edu/) From the interface, you can set and change your list configurations, modify subscriptions to your lists, and perform other administrative functions associated with your lists.

Anyone is able to set up a LISTSERV account and gain subscriber access to the University of Rochester LISTSERV. Instructions for registering an account and managing subscriptions can be found in the Subscriber's Guide: Instructions for Self Service, located at [http://www.rochester.edu/it/email/assets/pdf/ListSubscriberGuide.pdf.](http://www.rochester.edu/it/email/assets/pdf/ListSubscriberGuide.pdf)

A list owner must be a member of the University of Rochester community with an active NetID and password. For assistance with NetID and password issues, contact the University IT Helpdesk (see p.1).

#### **Selecting the appropriate environment**

Many email environments and services contain built-in tools for creating and managing distribution lists. Selecting the whether to use your email environment's built-in tool or using LISTSERV.

Some advantages of native email environment distribution lists include:

- Integrated with your existing email environment
- Minimal learning curve for current users

Some advantages of using a LISTERV list include:

- Archive of list messages accessible to members of the list
- Bounced message handling
- Digest format delivery options
- Integration with the University of Rochester's distribution list management tool, Maestro, for creating and maintaining lists using data source criteria
- List editor and moderator roles and capabilities
- Self-serve subscription management

## **Requesting a LISTSERV List**

University IT utilizes a web application form for requesting LISTSERV lists. Begin by starting your web browser and visiting [http://rochester.edu/it/email/emaillists.html.](http://rochester.edu/it/email/emaillists.html) This site includes some basic overview details about mailing lists at the University as well as links for other email tools.

# **Mailing Lists**

To begin the list request form, click on **[LISTSERV email list** 

**application]**

Mailing lists allow you to send an email message to a single address, and then have that message be automatically delivered to a large group of people. Mailing lists allow easy two-way communication between you and the other members of your mailing list. LSoft LISTSERV™ is the preferred mailing list application. You can find the web interface at https://lists.rochester.edu.

Please be aware of the following information regarding mailing lists:

• Email Use Policy Mailing list policies

#### Set up a LISTSERV email list

You can apply for a list at the LISTSERV email list application page (NetID authentication required).

A new service that enables automatic list creation from student, employee, or affiliate data is now available. For more information, contact UnivITHelp@rochester.edu or phone (585) 275-2000.

**University IT Mailing Lists**

Enter your NetID and password in and select **[Login]** on the following login screen. You will be directed to the LISTSERV list application.

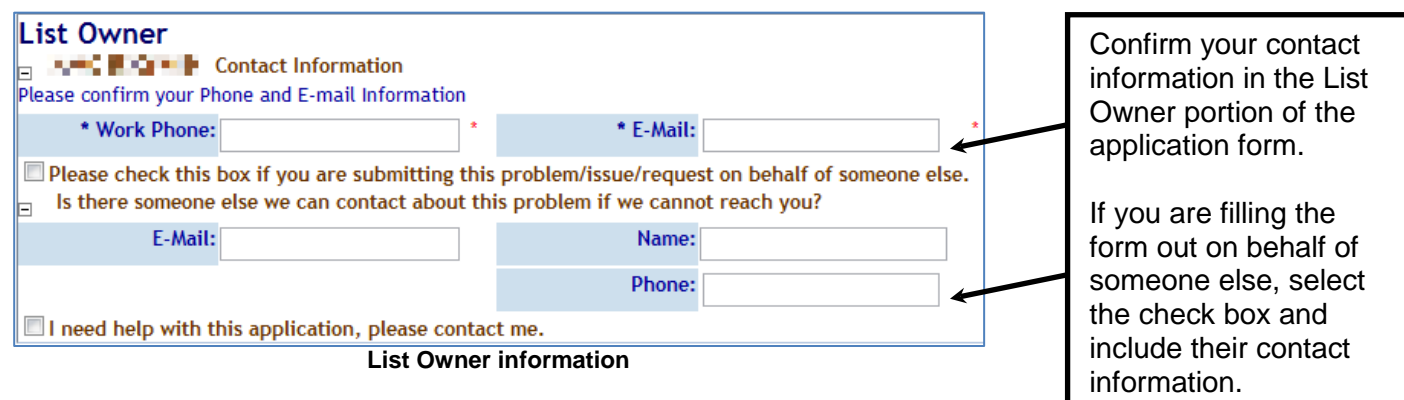

If you need help with any part of the application, select the "I need help with this application, please contact me" box in the List Owner portion of the application. After hitting the **[Submit]** button at the bottom of the page, the Helpdesk will be notified that you need assistance and will contact you.

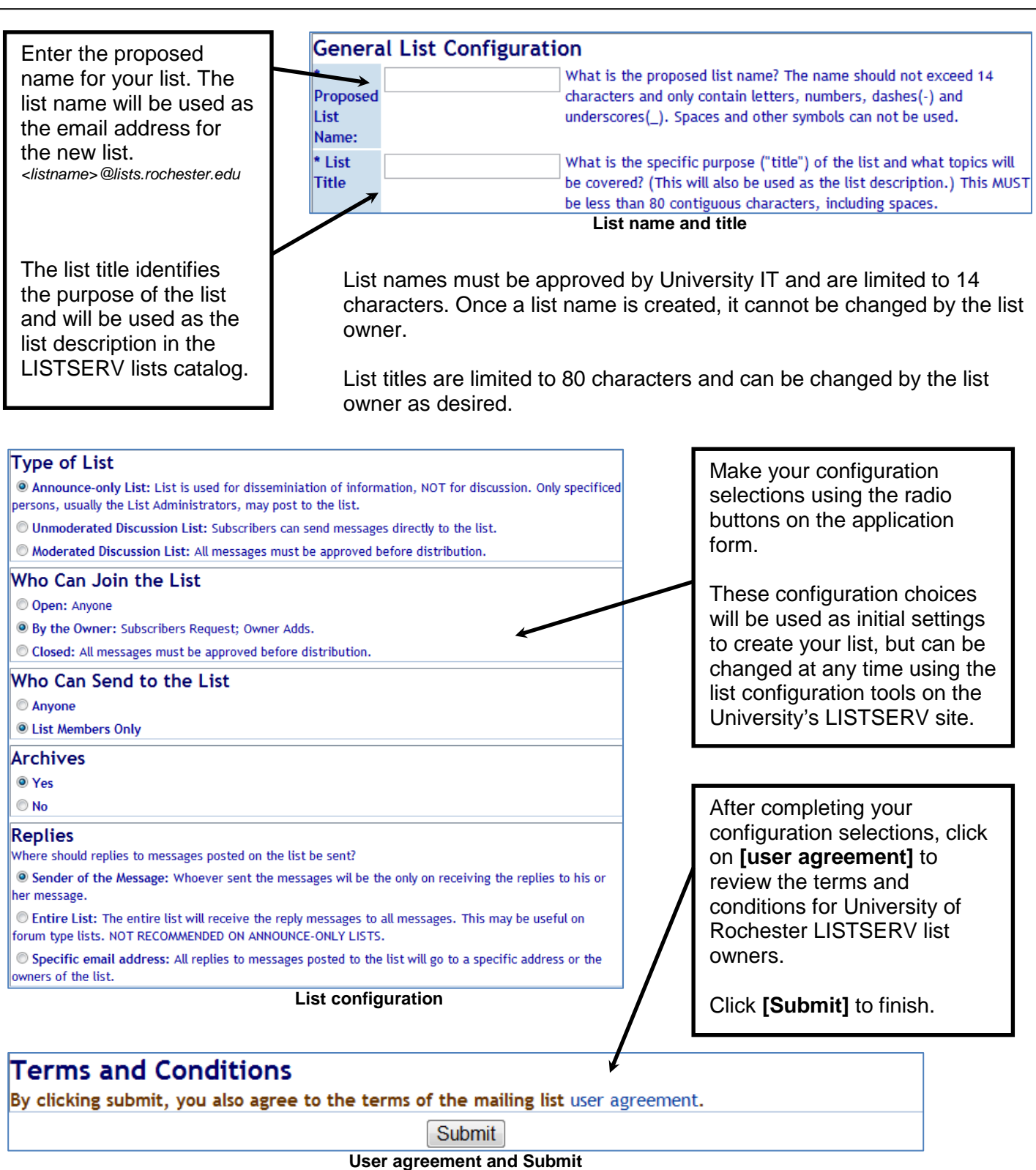

After submitting your list application, a confirmation message will display in your browser. You will be contacted by University IT once your list is ready for use. If you have questions about your application, contact the University IT Helpdesk (see p.1).

### **Managing your lists**

The University of Rochester LISTSERV contains a robust selection of configuration and management options available for your lists. This section will cover the basics of the List Management Dashboard, list settings, and subscriber management.

To begin, start your web browser and go to [https://lists.rochester.edu.](https://lists.rochester.edu/) This will take you to the LISTERV home page. Log in using the email address and password you registered with LISTSERV.

![](_page_6_Picture_90.jpeg)

#### **LISTSERV home page**

#### **List Management Dashboard**

The List Management Dashboard view displays all of the lists you are an owner of as well as options to access configuration details and reports for your lists.

![](_page_6_Picture_8.jpeg)

In addition to displaying all of the lists you own, The List Management Dashboard has a drop-down menu to navigate directly to the list home page for any of your lists, as well as a search feature for finding specific lists by keyword.

![](_page_7_Picture_111.jpeg)

#### **List Management Dashboard**

#### **List Configuration**

After finding the list you would like to configure on the List Management Dashboard, select **[Configure]** beneath the list name in the List Management Dashboard display.

![](_page_7_Picture_112.jpeg)

**List configuration**

There are several tabs of options available for configuration:

**Descriptions:** allows list owners to change the list title, review the list headers, and edit the list description in both HTML and plain text formats.

**Access Control:** allows list owners to set the types (if any) of attachments are allowed in messages sent to the list, edit which members of the LISTSERV environment are allowed to review the subscribers of a list, and edit the send-to permissions for the list.

**Distribution:** allows list owners to establish daily limits for users sending to the list, establish and configure a digest of list messages, specify reply-to settings, and configure RSS Abstract properties for the list.

### **List Owner's Guide: Instructions for Self Service**

**Error Handling:** allows list owners to set LISTSERV to automatically remove members from list in the event their email address becomes undeliverable and yields bounced messages. List owners can set the quantity of bounces or duration of days messages bounce until members are removed. Error Handling also allows list owners to specify where a report of bounced messages is delivered.

**List Maintenance:** allows list owners to establish list editors, moderators, and additional list owners. List owners can build a notebook of messages posted to the list for archival, review, and reporting. List Maintenance enables list owners to require list members to confirm their subscriptions to the list on a regular basis via confirmation email.

**Security:** allows list owners to establish a change log for the list, hide or show the list to LISTSERV users, and add password-protection to list commands.

**Subscription:** allows list owners to establish default settings for users subscribed to the list and define the subscription type for the list (open, closed, by owner).

**Other:** allow list owners to select the default language for the list and set translation options for the list.

 $\overline{\phantom{a}}$ 

![](_page_8_Picture_106.jpeg)

![](_page_8_Picture_107.jpeg)

**Note:** Remember to click the **[Save]** button after making any configuration changes to commit them to your list.

#### **Subscriber Management**

The Subscriber Management view allows you to add or remove list members, view and edit the settings for individual list subscribers, and perform bulk subscription operations.

![](_page_9_Figure_3.jpeg)

The Bulk Operations tab allows you to remove all subscribers from a list, import a file of subscribers to be added, import a file of subscribers to be removed, or import a file of subscribers to be removed from all lists you own.

### **Quick Reference**

#### **List owner commands for LISTSERV**

Once you have established your list with the University of Rochester LISTSERV, the following commands can executed by sending an email message to **[listserv@lists.rochester.edu](mailto:listserv@lists.rochester.edu)** with the command in the body of the message:

- Review current list settings Get <List Name> (HEADER
- Review current list settings and subscribers Get <List Name>
- Add a subscriber to a list Add <List Name> <email address> <Subscriber Name> Example: Add UnivIT Test test@rochester.edu Jane Doe
- Remove a subscriber from a list Delete <List Name> <email address> <Subscriber Name> Example: Delete UnivIT\_Test test@rochester.edu John Doe
- Request a complete list of LISTSERV commands Info Refcard

**Note:** Adding "Quiet" before any email command to LISTSERV will suppress any notification from being sent to affected list subscribers.

### **Additional Resources**

For additional assistance using the University of Rochester LISTSERV, contact the University IT Help Desk: Phone: 585-275-2000 Email: [UnivITHelp@rochester.edu](mailto:UnivITHelp@rochester.edu) Web: [www.rochester.edu/it/needhelp](http://www.rochester.edu/it/needhelp)

List Owner's Guide: Instructions for Self Service: <http://www.rochester.edu/it/email/assets/documents/ListOwnerGuide.pdf>

University of Rochester LISTSERV Home Page: [https://lists.rochester.edu](https://lists.rochester.edu/)

University IT Mailing Lists:<http://www.rochester.edu/it/email/emaillists.html>

List Owner user agreement:<http://www.rochester.edu/ITS/email/Majordomo/policies.html>

LISTSERV vendor documentation:<http://www.lsoft.com/resources/manuals.asp>